# 在SPA100系列上配置簡單網路管理協定 (SNMP)設定

## 目標 Ī

簡易網路管理通訊協定(SNMP)是一種工具,用於監控和調控網路上的裝置,以及維護組態。 它的統計資訊收集、效能和安全性使您能夠快速解決網路問題。SNMP託管網路由託管裝置、 代理和網路管理器組成。受管裝置是具備SNMP功能的裝置。代理是受管裝置上的SNMP軟體 。網路管理器是從SNMP代理接收資料的實體。您必須安裝SNMP v3管理器程式才能檢視 SNMP通知。在裝置上,使用者可以調整陷阱配置設定。陷阱是在網路中發生錯誤時傳送到特 定IP地址的錯誤消息。

本文的目的是向您展示如何在SPA100系列模擬電話介面卡(ATA)上配置SNMP設定。

## 適用裝置

·SPA100系列類比電話配接器

## 軟體版本

·v1.1.0

## SNMP組態

步驟1.登入到Web配置實用程式,然後選擇Administration > Management > SNMP。SNMP 頁面隨即開啟:

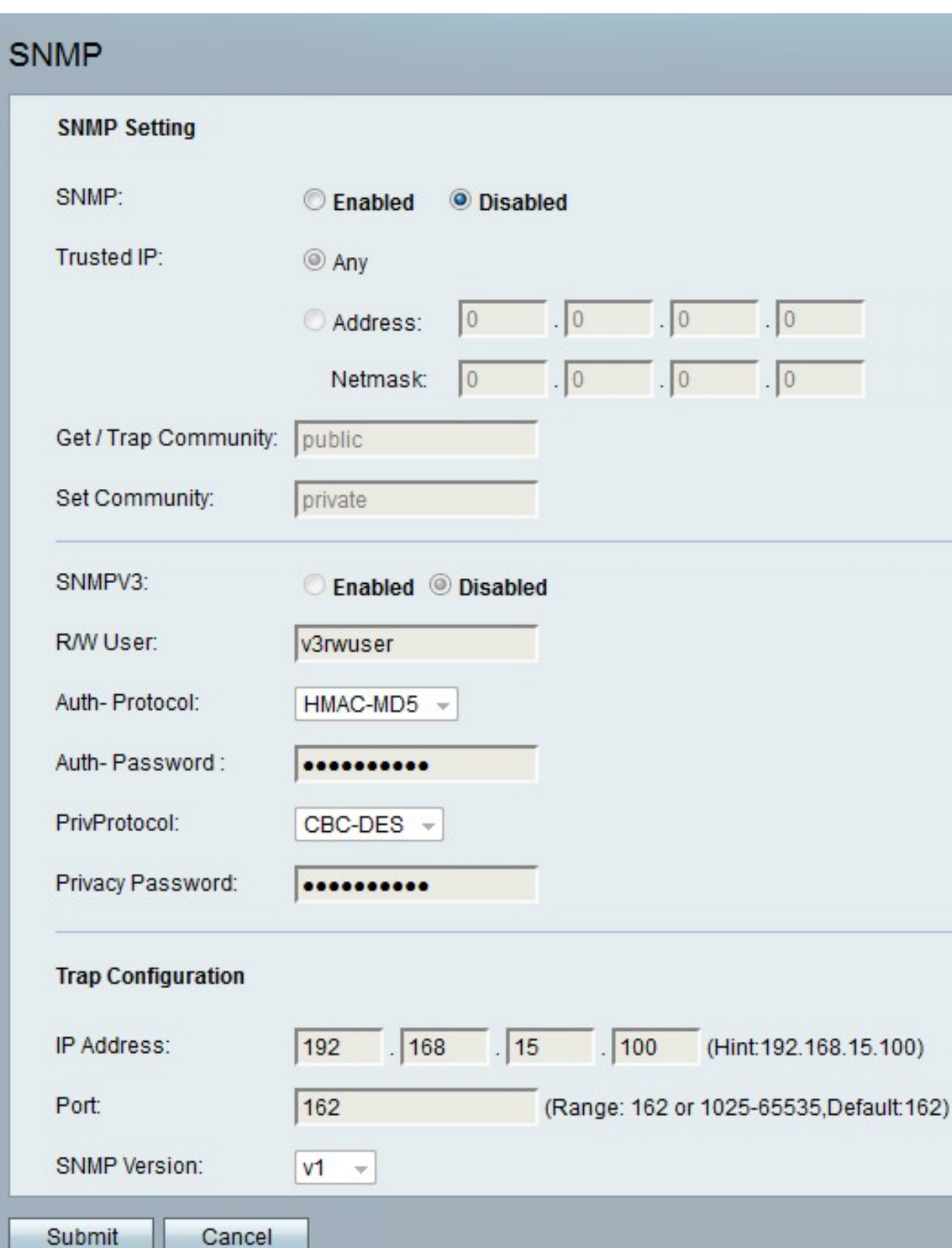

步驟2.在*SNMP* 欄位的右側,按一下**Enabled** 單選按鈕以啟用SNMP,或按一下**Disabled**單選 按鈕以停用裝置上的SNMP。

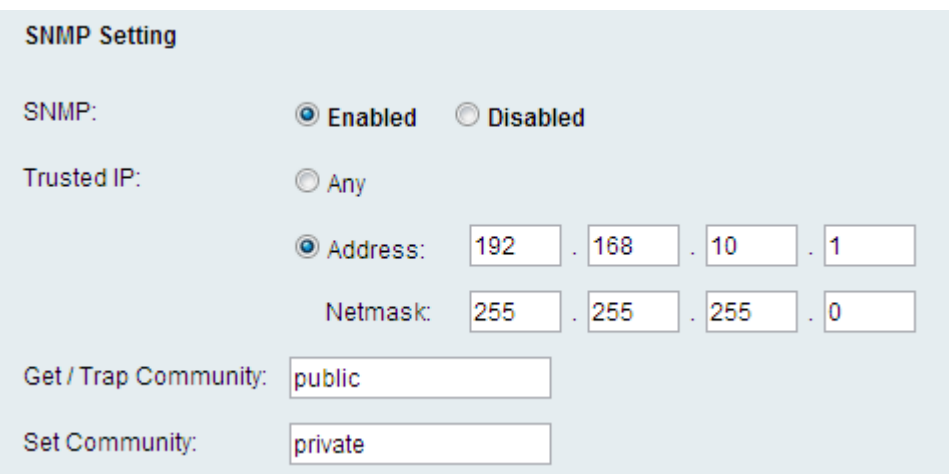

步驟3.在Trusted IP欄位中,按一下Any以允許透過SNMP從任何IP位址存取ATA,或按一下 Address以允許一系列IP位址透過SNMP存取ATA。

步驟4.在 Get Community欄位中,輸入短語作為SNMP社群中GET命令的密碼。

步驟5.在Set Community欄位中,輸入短語作為SNMP社群中SET命令的密碼。

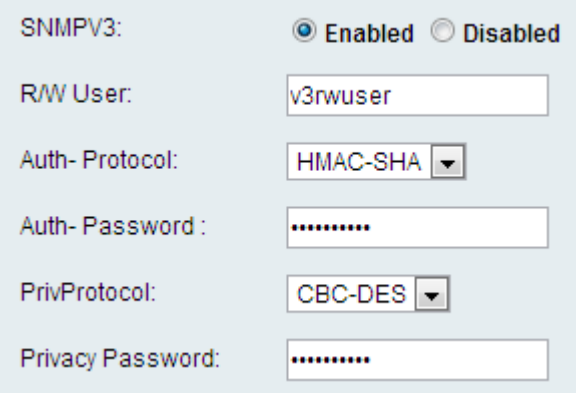

步驟6. SNMPV3是SNMP更安全的實施。它支援使用更高級的身份驗證和加密機制,以確保 只有經過授權的裝置才能通過SNMP讀取和寫入網路裝置。按一下Enabled單選按鈕使用 SNMPv3,或按一下Disabled單選按鈕禁用它。

步驟7.在R/W User欄位中,輸入SNMPv3身份驗證的使用者名稱。

步驟8.從Auth-Protocol下拉選單中,選擇SNMPv3的身份驗證協定。可用選項定義如下:

·MD5 - Message-Digest 5(MD5)是一種接受輸入並產生128位輸入消息摘要的演算法。

·SHA — 安全雜湊演演算法(SHA)是一種接受輸入並產生160位元輸入訊息摘要的演演算法。

附註:HMAC-SHA被認為比HMAC-MD5更安全,建議使用。

步驟9.在Auth-Password 欄位中,輸入驗證密碼。

步驟10.從PrivProtocol下拉選單中,選擇隱私身份驗證協定。建議使用者必須具有隱私功能才 能保護資料。可用選項定義如下:

·無 — 不使用隱私演算法。郵件資料將以未加密方式傳送。

·CBC-DES — 此選項使用DES加密消息的資料。

步驟11.在Privacy Password欄位中,輸入隱私身份驗證協定的密碼。

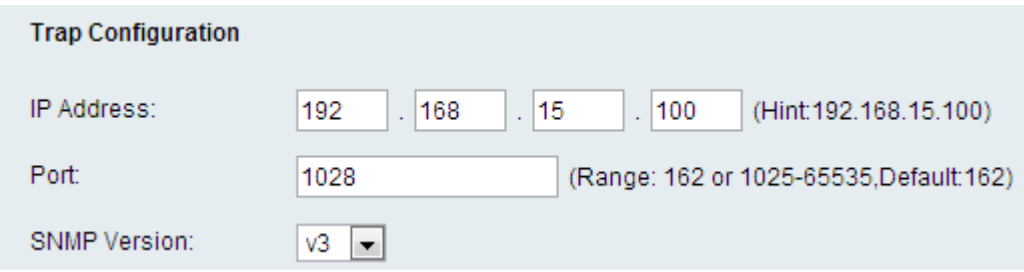

步驟12.在IP Address 欄位中,輸入將接收陷阱訊息的IP位址。

步驟13.在Port 欄位中,輸入將接收陷阱訊息的連線埠號碼。預設埠為162。

步驟14.從SNMP版本下拉式清單中選擇用於查詢陷阱消息的SNMP版本。可用的選項如下:

·v1 — 使用SNMPv1陷阱。SNMPv1陷阱使用社群字串來驗證陷阱消息,並且不加密資料。

·v2 — 使用SNMPv2陷阱。SNMPv2陷阱使用社群字串來驗證陷阱消息,並且不加密資料。

·v3 — 使用SNMPv3陷阱。SNMPv3陷阱可以設定為使用使用者名稱和密碼來驗證陷阱的來 源,並可以加密陷阱的資料。必須如步驟6所述啟用和配置SNMPv3才能使用此選項。

步驟15.按一下Submit應用更改,或按一下Cancel放棄更改。